# Generación al SIAp – MiSimplificación

## Descripción

Utilice el asistente para presentar la declaración jurada para la actualización de las novedades a comunicar, vinculadas con las relaciones laborales, vínculos familiares y domicilios de explotación, de acuerdo con las previsiones de la RG 2016.

Instrucciones para la generación de archivos ASCII

En el menú del módulo Sueldos, desde la opción Generación al SIAp – MiSimplificación es posible generar los archivos ASCII de: Relaciones Laborales; Datos Complementarios; Vínculos Familiares de los Trabajadores, Clave Bancaria Uniforme de las Cuentas Sueldo de los Empleados y Domicilios de Explotación de la Empresa / Domicilios de Desempeño, de acuerdo con los formatos y códigos predefinidos por la AFIP para luego importarlos en el aplicativo MiSimplificación – Carga masiva de datos.

Los códigos predefinidos por la AFIP, utilizados en la generación de estos archivos ASCII, ya se encuentran dados de alta en el sistema. Usted puede verificarlos desde las opciones: [Localidades DGI,](/var/www/ayudas.axoft.com/) [Nivel de estudios DGI](/var/www/ayudas.axoft.com/), [Juzgados DGI, Tipos de eventos DGI](/var/www/ayudas.axoft.com/), [Tipos de documentación DGI](/var/www/ayudas.axoft.com/) y [Tipos de documentación en el exterior DGI](/var/www/ayudas.axoft.com/) del módulo Sueldos y desde la opción [Puestos](/var/www/ayudas.axoft.com/)  [desempeñados](/var/www/ayudas.axoft.com/) del módulo Procesos generales.

Pasos previos a la generación

Según los archivos a generar, controle que estén completos los datos que se indican en los ítems siguientes.

Relaciones laborales

Mediante este archivo, informe los datos de carácter obligatorio propios de la relación laboral, correspondientes a cada empleado.

Desde el proceso Legajos de Sueldos realice los siguientes controles:

En la solapa Principal, verifique que estén completos y sean correctos los datos correspondientes a CUIL, Fecha de ingreso y Puesto que desempeña el trabajador a informar.

Si informa una baja del empleado, complete los datos de Fecha de egreso y Fecha del telegrama (fecha de recepción del telegrama de renuncia). Tenga en cuenta que debe consignar como fecha de egreso, aquella en que efectivamente el trabajador renunció al puesto y la fecha de recepción del telegrama a partir de la cual se computarán los cinco (5) días que otorga la norma para comunicar una baja.

Para el caso de empleados bajo contrato fijo, en el alta del empleado en MiSimplificación es necesario informar también la fecha de fin del contrato (ingresada en el proceso Contratos por empleado).

En la solapa Laboral, verifique que estén completos y sean correctos los datos correspondientes a Obra social y Categoría del empleado, ya que para la generación del archivo ASCII se toma en cuenta la modalidad de liquidación (Por hora, día o mes).

En la solapa Pago, verifique el dato correspondiente al Sueldo.

En el ítem MiSimplificación, verifique que todos los empleados a informar tengan asignados los datos solicitados en la subficha Relación laboral. Éstos son: el Estado y Fecha de la presentación, que indican en qué situación se encuentra la información de un legajo de sueldos para la presentación de la Declaración Jurada. Si corresponde, indique si el empleado es 'Trabajador agropecuario'.

Código de baja: indique el código de baja, si usted indicó que es informado por baja en el estado de la presentación jurada.

Códigos de baja habilitados:

- Fallecimiento (00)
- Corrección de numero de CUIL (01)
- Otros motivos (12)

Rectificación: informe el número de presentación a realizar, el mismo es editable por el usuario pudiendo indicar un valor entre 0 y 99.

Fecha de suspensión servicios temporarios: informe la fecha de la suspensión de servicios temporarios

Tipo de servicio: complete este campo indicando el código de tipo de servicio al que aplica cada legajo.

Número formulario agropecuario: indique el número de formulario agropecuario, este campo se habilita si se informa que es trabajador agropecuario, el mismo es editable por el usuario.

Desde el proceso Datos de empleados para SICOSS realice los siguientes controles:

En la solapa Principal, verifique que estén completos y sean correctos los datos correspondientes a Contrato (modalidad de contratación); Situación (este dato se tendrá en cuenta cuando informe la baja del empleado a MiSimplificación); Lugar de trabajo (este dato debe coincidir con los domicilios de explotación informados a MiSimplificación, ya que para la generación del archivo Relaciones Laborales se tendrá en cuenta el Nro. de explotación o sucursal y la Actividad definida en el proceso [Lugares de trabajo](/var/www/ayudas.axoft.com/)).

Estado de presentación: si el empleado ya está dado de alta en la página de AFIP, indique el estado 'Pendiente de informar por modificación' o 'No informado'. Para darlo de baja, seleccione el estado 'Pendiente de informar por baja'.

Fecha de presentación: este dato se actualizará con la fecha en la que genere el archivo ASCII.

[axoft\_service title=»Nota» icon=»icon: info-circle» icon\_color=»#6f6f6f» size=»18? class=»ax-nota axnota-inner»]

Tenga en cuenta que la actualización de todos estos datos puede realizarla en forma masiva desde el proceso Actualización masiva de legajos (en el módulo Procesos generales ).

[/axoft\_service]

Datos Complementarios del Empleado

Mediante este archivo, informe el resto de los datos relacionados con cada empleado.

Desde el proceso Legajos de Sueldos realice los siguientes controles:

En la solapa Principal, verifique que estén completos y sean correctos los datos correspondientes a CUIL; Fecha de nacimiento; Tipo de Teléfono ('Particular', 'Comercial', 'Del contador', 'Del asesor', 'Personal de Internet', 'Campaña telefónica'); Número de Teléfono; dirección de Correo electrónico; domicilio o Dirección (Calle, Número, Piso, Departamento, Torre, Bloque, Código Postal, Provincia, País).

En la solapa Laboral, verifique que esté completo y sea correcto el dato correspondiente a Salud. En la solapa Pago, en el ítem MiSimplificación, verifique que todos los empleados a informar tengan asignados los datos solicitados en la subficha Datos complementarios. Éstos son:

Estado de presentación: si el empleado ya está dado de alta en la página de AFIP, indique el estado 'Pendiente de informar por modificación' sino 'No informado' y para darlo de baja, seleccione el estado 'Pendiente de informar por baja'.

Fecha de presentación: este dato se actualizará con la fecha en la que genere el archivo ASCII.

Nivel de estudios: indique el nivel de estudios del empleado. Las opciones posibles de elección son: 'Sin estudios', 'Primarios', 'Primario incompleto', 'General básico', 'General básico incompleto', 'Secundario', 'Secundario incompleto', 'Polimodal', 'Polimodal incompleto', 'Terciario', 'Terciario incompleto', 'Universitario' o 'Universitario incompleto'.

Localidad: complete este campo sólo si la localidad en la que radica el empleado no es 'Capital Federal'. Para las bases de datos de versiones anteriores a la versión 8.70.103, al ejecutar la conversión o migración de empresas desde el administrador general, este campo se completará con el código de la Localidad DGI según el Código Postal ingresado en la dirección del empleado.

Tipo de correo electrónico: indique el tipo de correo electrónico (ingresado en la solapa Principal).

[axoft\_service title=»Nota» icon=»icon: info-circle» icon\_color=»#6f6f6f» size=»18? class=»ax-nota axnota-inner»]

Tenga en cuenta que la actualización de todos estos datos puede realizarla en forma masiva desde el proceso Actualización masiva de legajos (en el módulo **Procesos generales**).

[/axoft\_service] CBU de las Cuentas Sueldo de los Empleados

Mediante este archivo se informan las claves únicas bancarias de las cuentas de sueldos de los trabajadores.

Desde el proceso Legajos de Sueldos realice los siguientes controles:

En la solapa Principal, verifique que esté completo y sea correcto el dato correspondiente al CUIL del empleado.

En la solapa Pago, corrobore el número de CBU del empleado. En el ítem MiSimplificación, en la

subficha Actualización del CBU, verifique que todos los empleados a informar tengan asignado el Estado de presentación 'No informado'.

[axoft\_service title=»Nota» icon=»icon: info-circle» icon\_color=»#6f6f6f» size=»18? class=»ax-nota axnota-inner»]

Tenga en cuenta que la actualización del Estado de presentación puede realizarla en forma masiva desde el proceso Actualización masiva de legajos (en el módulo **Procesos generales**).

[/axoft\_service] Vínculos familiares de los trabajadores

A través de la generación de este archivo se informarán los vínculos de familia correspondientes a los empleados activos.

Desde el proceso Legajos de Sueldos realice los siguientes controles:

En la solapa Principal, verifique que esté completo y sea correcto el dato correspondiente al CUIL del empleado.

Desde el proceso Familiares realice los siguientes controles:

En la solapa Principal, verifique que esté completa y sea correcta la Fecha de alta del familiar. En la solapa Datos personales, verifique que esté completo y sea correcto el dato correspondiente al CUIL del familiar.

En la solapa Datos legales, verifique que estén completos y sean correctos los siguientes datos:

Tipo de evento: seleccione el evento que genera el nuevo vínculo familiar o su novedad. La siguiente tabla contiene las opciones posibles.

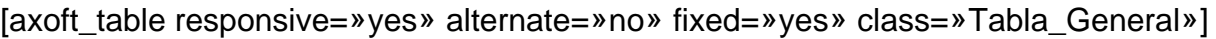

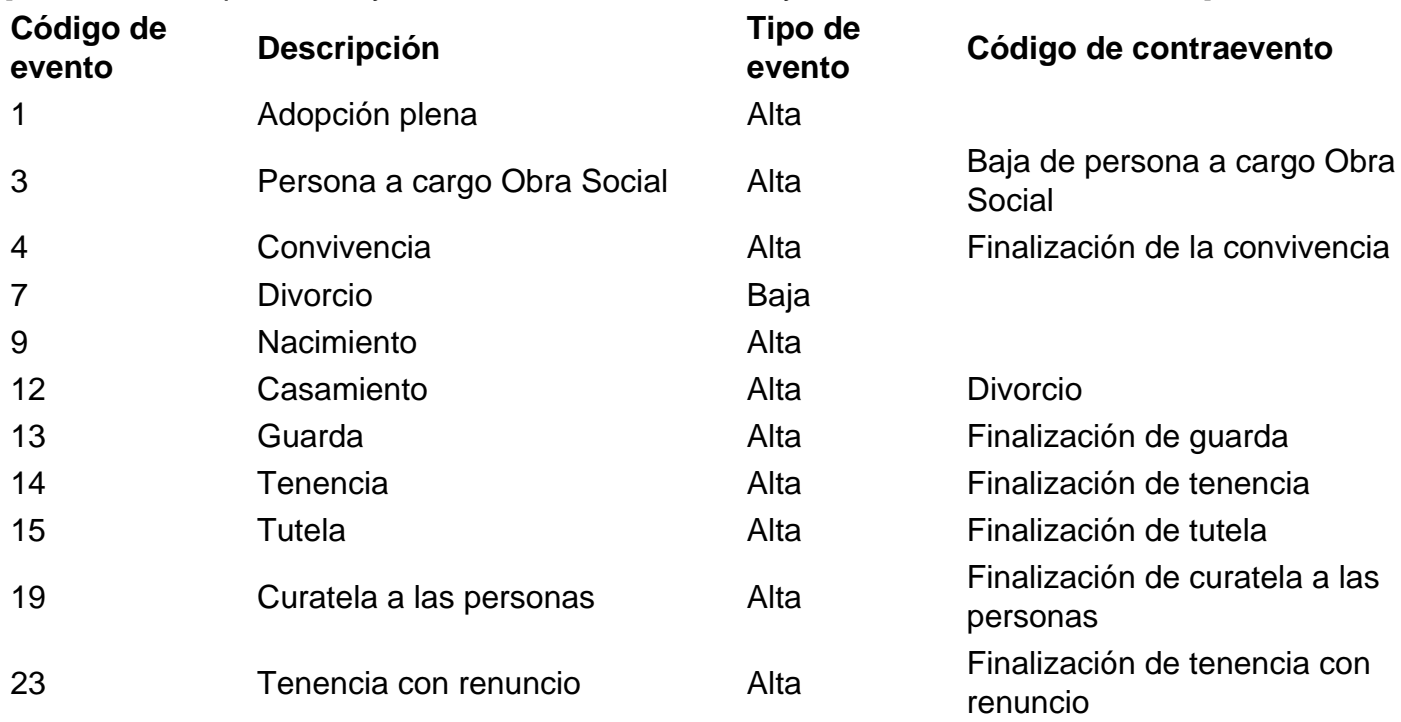

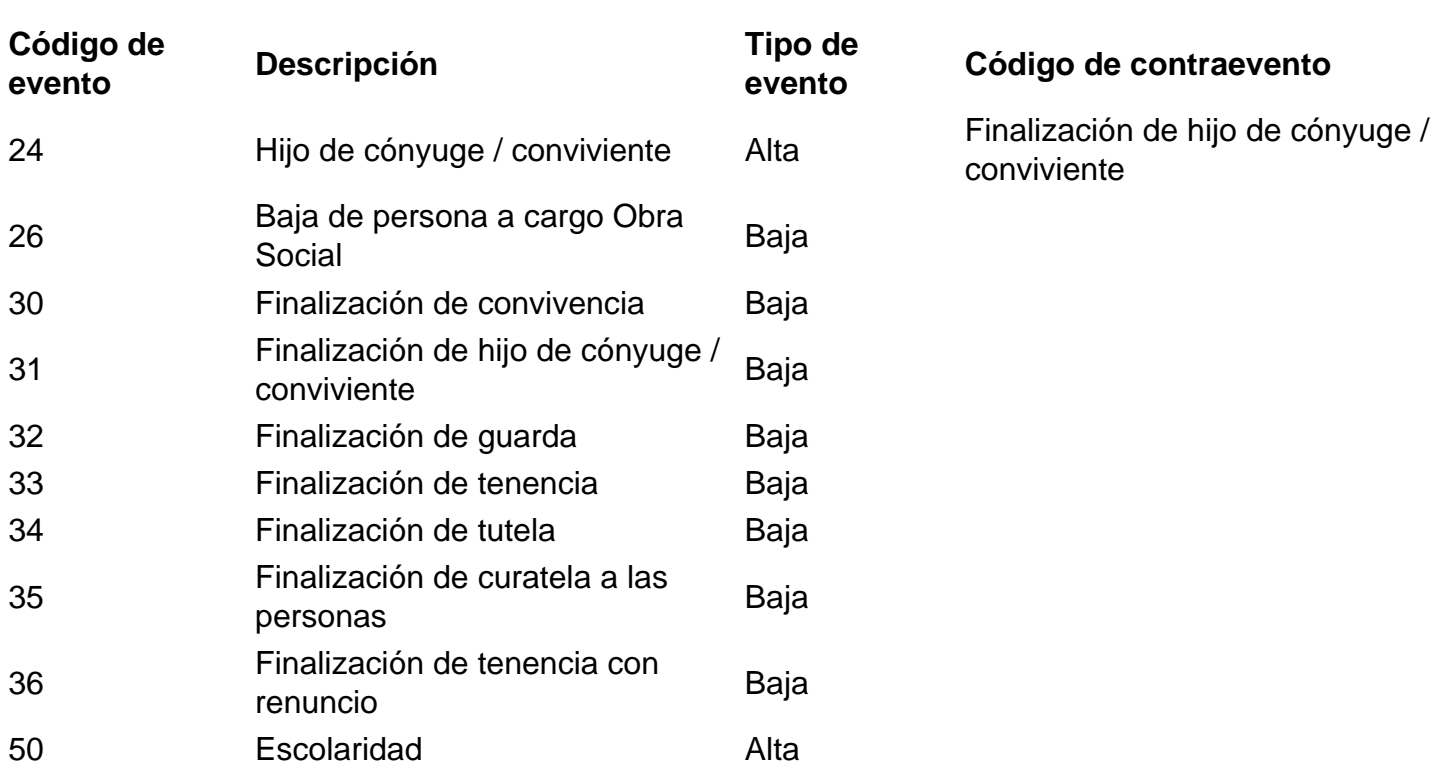

#### [/axoft\_table]

En el caso del código de evento 50 (Escolaridad), verifique que esté completo el dato correspondiente a Grado (de la solapa Principal).

Fecha del evento: complete con la fecha en la que el empleado entrega la documentación respaldatoria del alta o baja del evento (certificado, sentencia, declaración jurada).

Estado de la presentación: si el familiar ya no está dado de alta en la página de AFIP, indique el estado 'No informado'.

Documentación: complete todos los datos según la documentación entregada por el empleado (certificado, sentencia, declaración jurada).

Fecha de emisión: ingrese la fecha que figura en la documentación respaldatoria del alta o baja del evento.

Origen, Provincia, Localidad

Tipo de documentación: indique el tipo de documentación entregada por el empleado, según el país de origen de ésta. En el caso que el origen sea 'Argentina', las opciones según el código de evento a informar son las siguientes:

[axoft\_table responsive=»yes» alternate=»no» fixed=»yes» class=»Tabla\_General»]

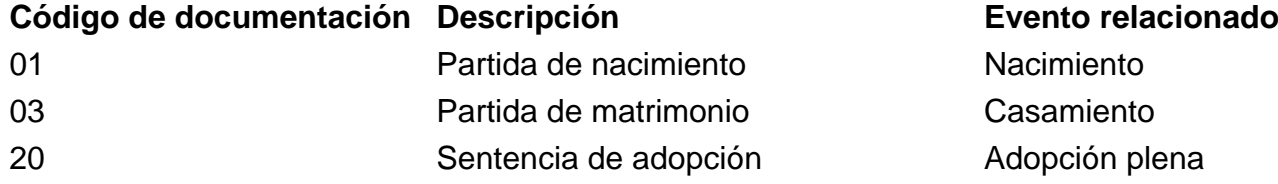

**AXOFT S.A.**

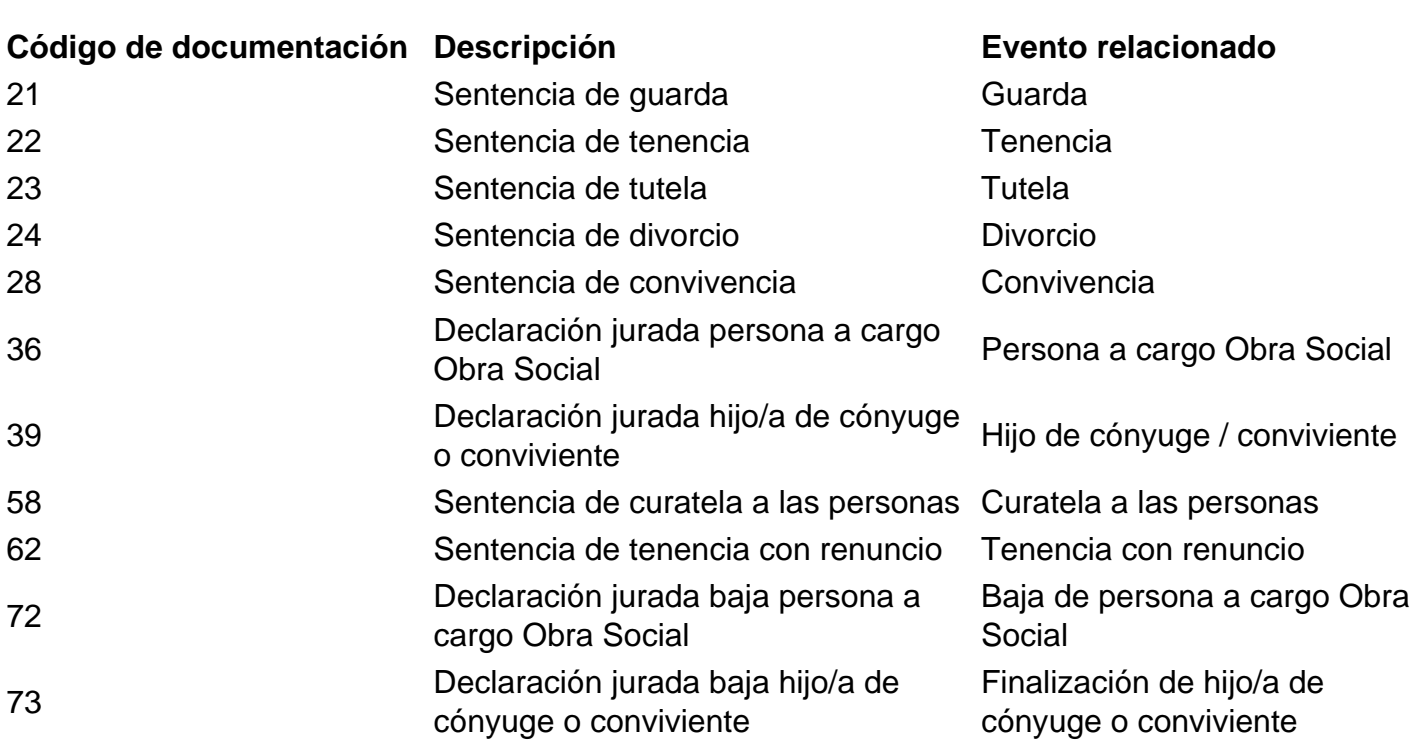

## [/axoft\_table]

axott

Si el país de origen de la documentación presentada por el empleado es 'del exterior', los códigos de documentación son los siguientes:

- 01: Partida en el exterior.
- 02: Certificado en el exterior.
- 03: Acta en el exterior.

Escolaridad: si informa el código 50 (Escolaridad), complete los datos correspondientes a Fecha de emisión, Origen, Provincia, Localidad (sólo si no es 'Capital Federal'), Año, Tipo y Nivel de formación. En este ultimo caso, seleccione el código correspondiente al vínculo, a saber:

- 12: Universitario
- 02: Primarios
- $\bullet$  01: Sin estudios
- 14: Rehabilitación / Estimulación
- 15: Esc. Especial Diferencial
- 16: Preescolar
- 17: Nivel inicial
- 18: Con estudio (Obra Social)
- 19: Alumno reg. Exten. (desemp)
- 20: Escolaridad a domicilio
- 04: Secundario
- 06: General básico
- 08: Polimodal

## • 10: Terciario

Domicilios de explotación de la empresa

Mediante este archivo se informa el alta de los domicilios de explotación en los que la empresa realiza actividades económicas y en los que ocupa personal en relación de dependencia.

Desde el proceso Lugares de Trabajo realice los siguientes controles:

En la solapa Principal, verifique que esté completo y sea correcto el dato correspondiente a Nro. de Explotación.

En la solapa Ubicación, corrobore los datos correspondientes al lugar de trabajo (Calle, Número, Piso, Departamento, Torre, Bloque, Código postal, Provincia).

Desde la solapa Datos legales, verifique que sean correctos los siguientes campos:

Estado de presentación: si el domicilio de explotación no está dado de alta en la página de AFIP, indique el estado 'No informado' sino 'Informado por alta'.

Actividad: seleccione el código de actividad desarrollado en el domicilio de explotación.

Localidad DGI: complete este campo sólo si la localidad en la que se encuentra el domicilio de explotación no es 'Capital Federal'. Para las bases de datos de versiones anteriores a la versión 8.70.103, al ejecutar la conversión o migración de empresas desde el administrador general, este campo se completará con el código de la Localidad DGI según el Código postal ingresado en la dirección del lugar de trabajo.

Tipo de domicilio: indique el tipo de domicilio. Las opciones posibles de selección son: 'Explotación', 'Ambulante', 'Del trabajador', 'Terceros' y 'Exterior'.

#### **Información a incluir para la presentación**

Parametrice la generación del archivo ASCII para MiSimplificación.

Información a generar

Fecha de presentación: ingrese la fecha en la que presentará la declaración jurada a la AFIP. Por defecto, se propone la fecha del sistema.

Datos de presentación: clasifique la información a presentar según el tipo de movimiento. Los valores posibles son: 'Todos', 'Alta', 'Baja', 'Modificación', 'Anular baja' o 'Anular alta'. Por defecto, se propone la opción 'Todos'.

Tipo de información a generar: elija la información a considerar para la generación. Es posible generar un archivo unificado que contenga la información de los cinco (5) archivos a presentar o bien, generarlos en forma individual. Para ello, tilde al menos una de las opciones disponibles. Si en el campo Datos de presentación, usted eligió la opción 'Todos' o 'Alta', las opciones posibles de selección son: Relaciones Laborales, Datos Complementarios, Clave Bancaria Uniforme, Vínculos Familiares y Domicilios de explotación.

Si en el campo Datos de presentación, usted eligió la opción 'Baja', las opciones posibles son: Relaciones Laborales, Datos Complementarios, Clave Bancaria Uniforme y Vínculos Familiares. Si en el campo Datos de presentación, usted eligió la opción 'Modificación', las opciones posibles son: Relaciones Laborales, Datos Complementarios y Vínculos Familiares.

Si en el campo Datos de presentación, usted eligió la opción 'Anular baja' o 'Anular alta', la única opción disponible es Relaciones Laborales.

En todos los casos, por defecto se presenta activa la opción Relaciones Laborales.

Datos de presentación y Estado de presentación

La información a incluir en la generación de los archivos depende de lo parametrizado en Datos de presentación y el Estado de presentación que figura en el Legajo, Familiar o Lugar de trabajo. A continuación se detallan las opciones posibles.

Si en Datos de presentación selecciona 'Todos', se incluirá:

- Para el archivo Relaciones Laborales, los legajos configurados con el Estado de presentación: 'No informado', 'Pendiente de informar por baja', 'Pendiente de informar por modificación', 'Pendiente de anular por alta' y 'Pendiente de anular por baja'.
- Para el archivo Datos Complementarios, los legajos configurados con el Estado de presentación: 'No informado', 'Pendiente de informar por baja' y 'Pendiente de informar por modificación'.
- Para el archivo Clave Bancaria Uniforme, los legajos configurados con el Estado de presentación : 'No informado' y 'Pendiente de informar por baja'.
- Para el archivo Vínculos Familiares, los familiares configurados con el Estado de presentación: 'No informado'.
- Para el archivo Domicilios de Explotación, los lugares de trabajo configurados con el Estado de presentación: 'No informado'.

Si en Datos de presentación selecciona 'Alta', se incluirá:

- Para los archivos Relaciones Laborales, Datos Complementarios y Clave Bancaria Uniforme, los legajos configurados con el Estado de presentación: 'No informado'.
- Para el archivo Vínculos Familiares, los familiares configurados con el Estado de presentación: 'No informado'.
- Para el archivo Domicilios de Explotación, los lugares de trabajo configurados con el Estado de presentación: 'No informado'.

Si en Datos de presentación selecciona 'Baja', se incluirá:

Para los archivos Relaciones Laborales, Datos Complementarios y Clave Bancaria Uniforme, los legajos configurados con el Estado de presentación: 'Pendiente de informar por baja'.

Si en Datos de presentación selecciona 'Modificación', se incluirá:

Para los archivos Relaciones Laborales y Datos Complementarios, los legajos configurados con el Estado de presentación: 'Pendiente de informar por modificación'.

Si en Datos de presentación selecciona 'Anular alta', se incluirá:

Para el archivo Relaciones Laborales, los legajos configurados con el Estado de presentación:

'Pendiente de anular por alta'.

Si en Datos de presentación selecciona 'Anular baja', se incluirá:

Para el archivo Relaciones Laborales, los legajos configurados con el Estado de presentación: 'Pendiente de anular por baja'.

Modalidad de generación

Usted puede elegir una o más modalidades de generación, a saber: Genera archivo ASCII, Genera reporte detallado y Visualiza los registros a generar.

Por defecto, se presentan activas las opciones Genera archivo ASCII y Genera reporte detallado. Utilice la modalidad Visualiza los registros a generar para verificar los datos correspondientes, según lo seleccionado en el campo Tipo de información a generar. El detalle resultante se vuelca en una grilla, en la que no es posible agregar, eliminar o editar su contenido.

#### **Parametrización del archivo ASCII a generar**

Si optó por la modalidad Genera archivo ASCII, se presenta la ventana de parametrización del archivo ASCII.

En este paso, indique el nombre de archivo y una ubicación de grabación.

Según el Tipo de información a generar se proponen los siguientes nombres de archivos:

[axoft\_table responsive=»yes» alternate=»no» fixed=»yes» class=»Tabla\_General»]

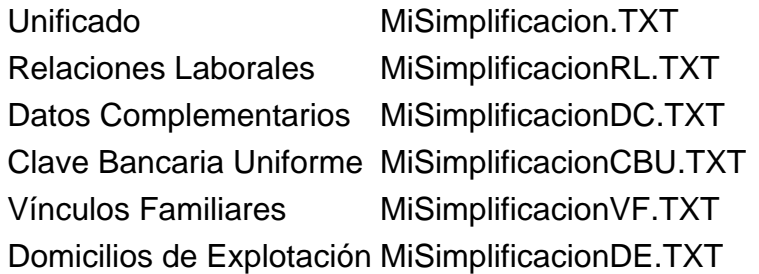

## [/axoft\_table]

A continuación, ingrese el directorio donde grabará el o los archivos. Por defecto, se propone el directorio en el servidor, de la carpeta 'Comunes' correspondiente al nombre de la empresa. Para elegir otra ubicación, utilice el botón «Examinar».

Si el sistema detecta la existencia de alguno de los archivos, solicitará su confirmación para reemplazarlo.

#### **Destinos de exportación**

Si optó por la modalidad Genera reporte detallado, se obtendrá un reporte con la información de los domicilios de explotación o lugares de trabajo (si los hubiere), los empleados y su grupo familiar y adherentes.

Para ello, se exhibe la ventana de destinos posibles de exportación. Las opciones disponibles son las siguientes: 'Acrobat PDF', 'Archivo DBF', 'Archivo de texto', 'Archivo HTML', 'Archivo XML', 'Crystal Reports 8.5', 'Menú Principal', 'Microsoft Access 2000' o 'Microsoft Word 2000'. Por defecto, se propone la exportación a archivo HTML para publicar en Internet.

#### Configurar reporte

Desde esta opción, accede a la configuración del reporte MiSimplificación. Defina el formato de los reportes mediante el administrador de reportes, en el administrador general del sistema.

#### **Mensajes y Reporte de resultados**

Si optó por la modalidad Genera archivo ASCII, una vez definida la parametrización de la información a incluir y del archivo a generar, el sistema solicita su confirmación para generar el archivo ASCII para la actualización de MiSimplificación y actualizar el estado de la DDJJ (para las explotaciones, los titulares y los familiares intervinientes).

Finalizada la generación, se presenta en pantalla, el reporte de resultados.

Haga clic en el botón «Terminar» para abandonar el proceso y regresar al menú principal.

#### **Consideraciones importantes**

- Tenga en cuenta que en los archivos ASCII se incluirán sólo los legajos habilitados (aquellos que en la solapa Pago del proceso Legajos de Sueldos tengan tildado el campo Habilitado para Sueldos) y familiares que tengan completo el campo CUIL.
- Una vez generado el o los archivos ASCII para MiSimplificacion, se actualizará la fecha de presentación y el estado de presentación de cada domicilio de explotación, empleado y familiar procesado.

[axoft\_service title=»Importante» icon=»icon: exclamation-circle» icon\_color=»#6f6f6f» size=»18? class=»ax-nota ax-nota-inner»] **Es importante verificar previamente que la información sea la correcta. Para ello, destilde la opción Genera archivo ASCII y elija sólo Visualiza los registros a generar o Genera reporte detallado, para controlar la información antes de la generación del archivo y la actualización de los estados.**

[/axoft\_service]

En los siguientes ítems detallamos cómo cambia el estado de presentación, según el archivo generado y el estado de presentación original (previo a la generación).

#### **Estado de presentación en el archivo Relaciones Laborales**

El Estado de la presentación del legajo se actualiza de la siguiente manera:

[axoft\_table responsive=»yes» alternate=»no» fixed=»yes» class=»Tabla\_General»]

## **Si el valor actual es: El valor cambia a:**

No informado **Informado por alta** Pendiente de informar por modificación Informado por modificación Pendiente de informar por baja **Informado por baja** Pendiente de anular alta entre alta Alta anulada Pendiente de anular baja Baja anulada

[/axoft\_table]

#### **Estado de presentación en el archivo Datos Complementarios**

El Estado de la presentación para este ítem del legajo del empleado se actualiza de la siguiente manera:

[axoft\_table responsive=»yes» alternate=»no» fixed=»yes» class=»Tabla\_General»]

**Si el valor actual es: El valor cambia a:** No informado **Informado** por alta Pendiente de informar por modificación Informado por modificación Pendiente de informar por baja **Informado por baja** 

[/axoft\_table]

## **Estado de presentación en el archivo Clave Bancaria Uniforme**

El Estado de la presentación para este ítem del legajo del empleado se actualiza de la siguiente manera:

[axoft\_table responsive=»yes» alternate=»no» fixed=»yes» class=»Tabla\_General»] **Si el valor actual es: El valor cambia a:** No informado **Informado por alta** Pendiente de informar por baja Informado por baja

[/axoft\_table]

#### **Estado de presentación en el archivo Vínculos Familiares**

El Estado de la presentación del familiar del empleado se actualiza de la siguiente manera:

[axoft\_table responsive=»yes» alternate=»no» fixed=»yes» class=»Tabla\_General»]

## **Si el valor actual es: El valor cambia a:**

No informado lnformado por alta

[/axoft\_table]

#### **Estado de presentación en el archivo Domicilios de Explotación**

El Estado de la presentación del domicilio de explotación se actualiza de la siguiente manera:

[axoft\_table responsive=»yes» alternate=»no» fixed=»yes» class=»Tabla\_General»] **Si el valor actual es: El valor cambia a:**

No informado lnformado por alta

[/axoft\_table]

#### **Formatos de archivos ASCII**

En los siguientes ítems se detalla el formato de cada uno de los archivos ASCII posibles de generar.

Relaciones Laborales (MiSimplificacionRL.TXT)

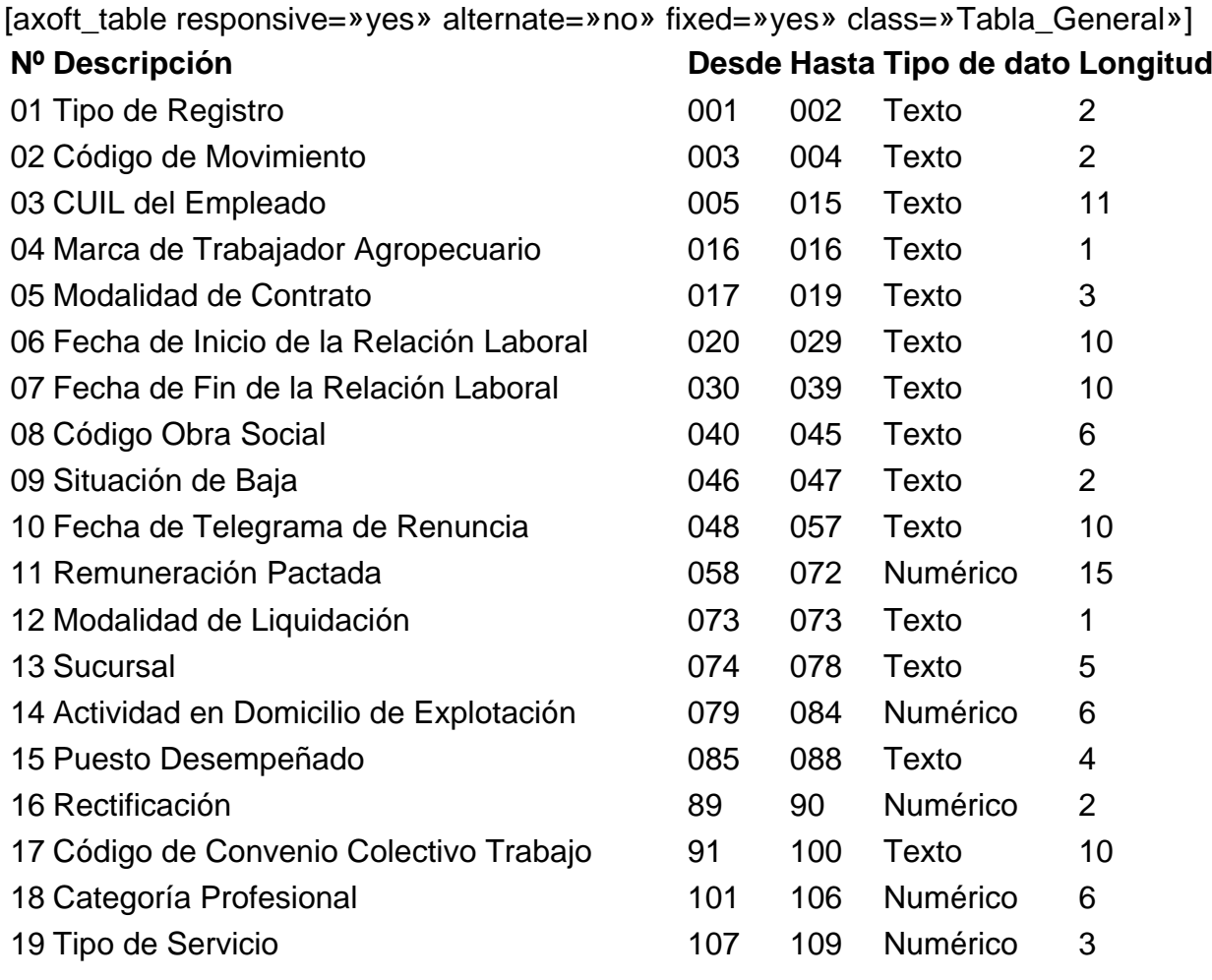

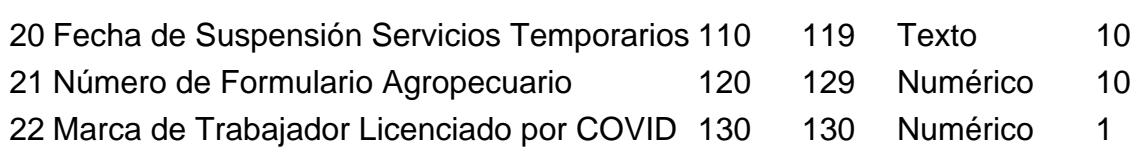

[/axoft\_table]

Datos Complementarios (MiSimplificacionDC.TXT)

[axoft\_table responsive=»yes» alternate=»no» fixed=»yes» class=»Tabla\_General»]

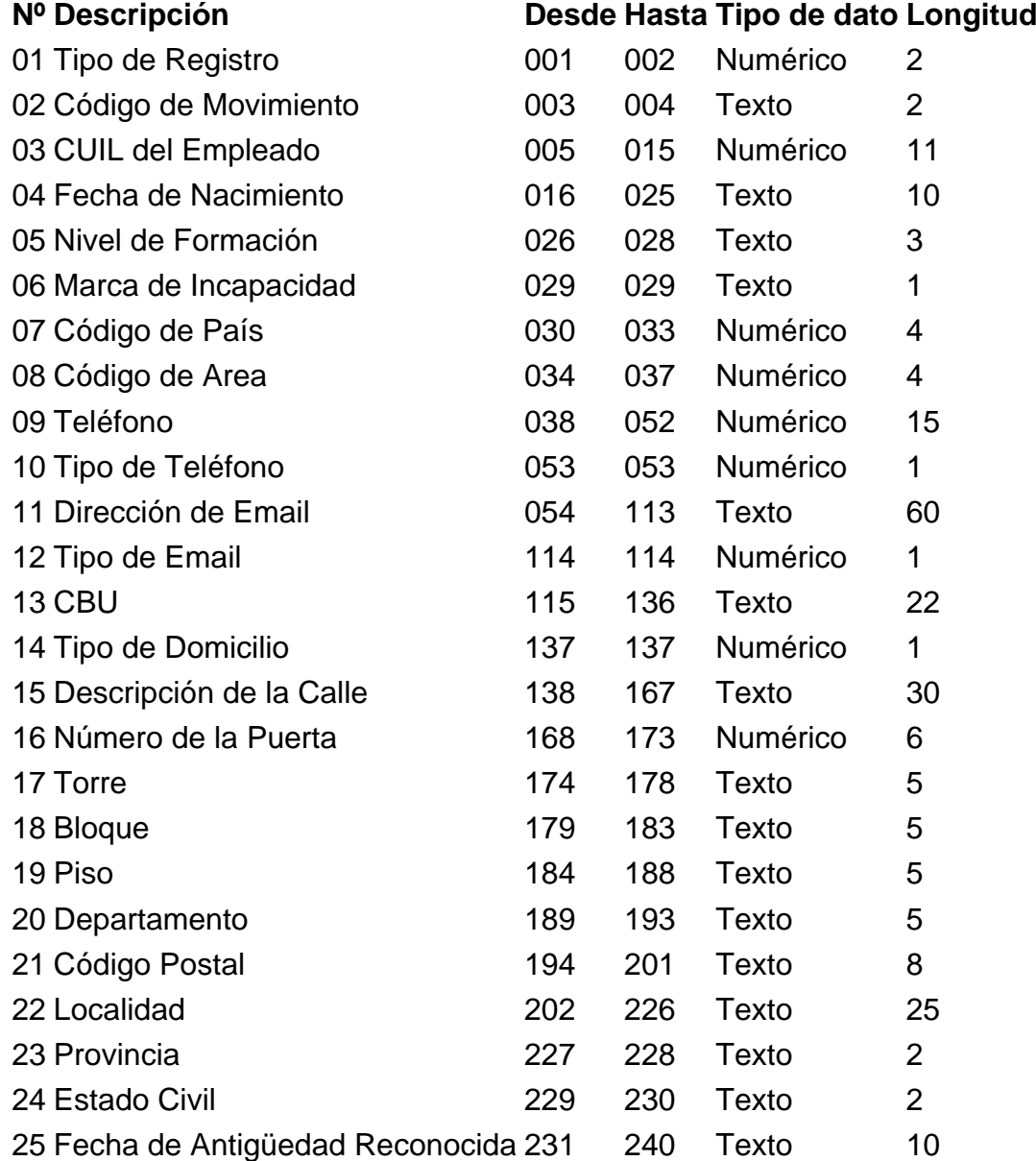

[/axoft\_table]

Clave Bancaria Uniforme (CBU) de las Cuentas Sueldo de los Empleados (MiSimplificacionCBU.TXT)

[axoft\_table responsive=»yes» alternate=»no» fixed=»yes» class=»Tabla\_General»]

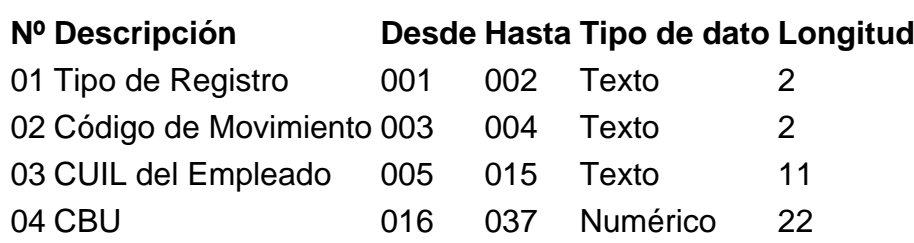

[/axoft\_table]

Vínculos Familiares de los Trabajadores (MiSimplificacionVF.TXT)

[axoft\_table responsive=»yes» alternate=»no» fixed=»yes» class=»Tabla\_General»]

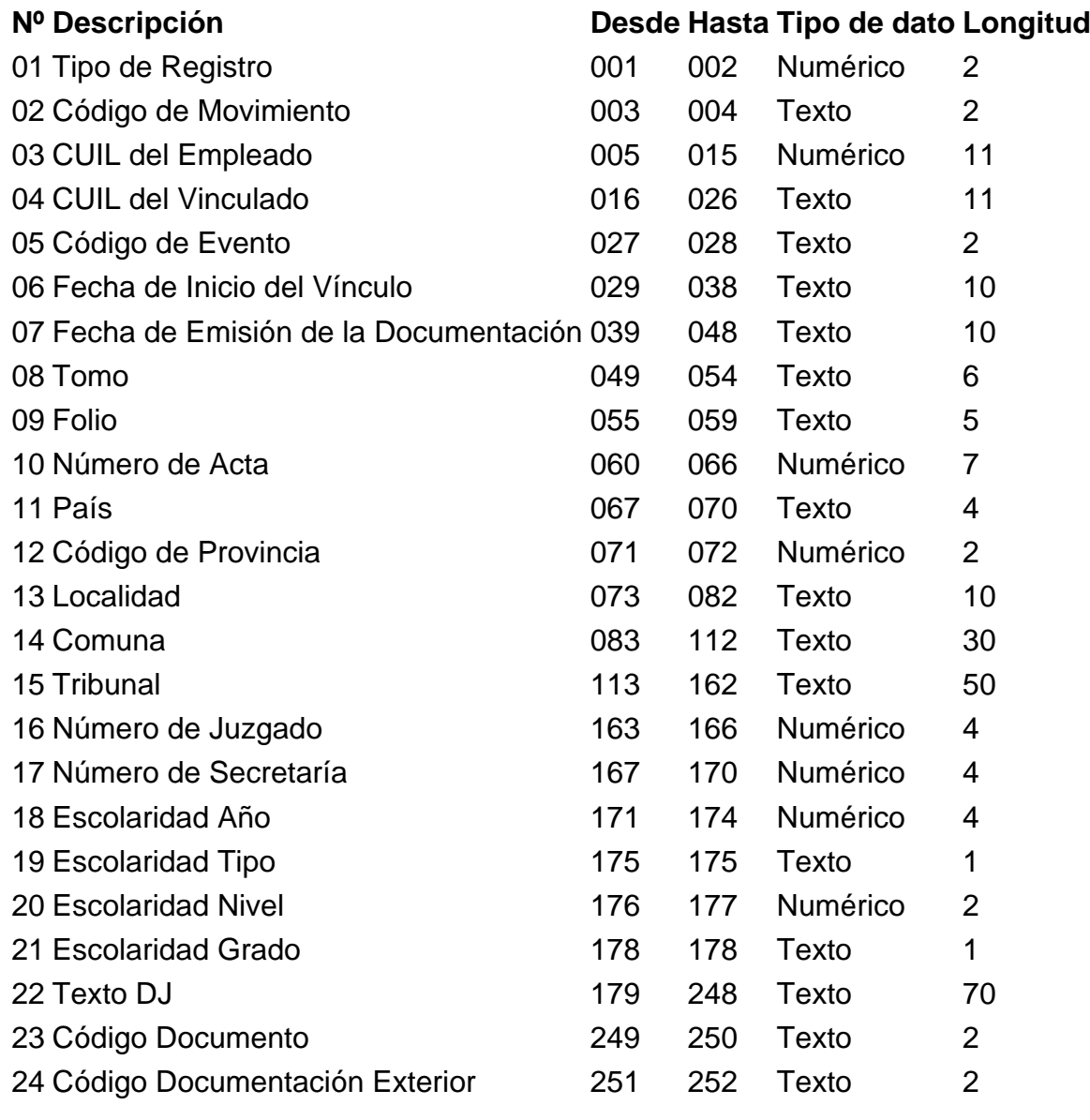

[/axoft\_table]

Domicilios de Explotación de la Empresa / Domicilios de Desempeño (MiSimplificacionDE.TXT)

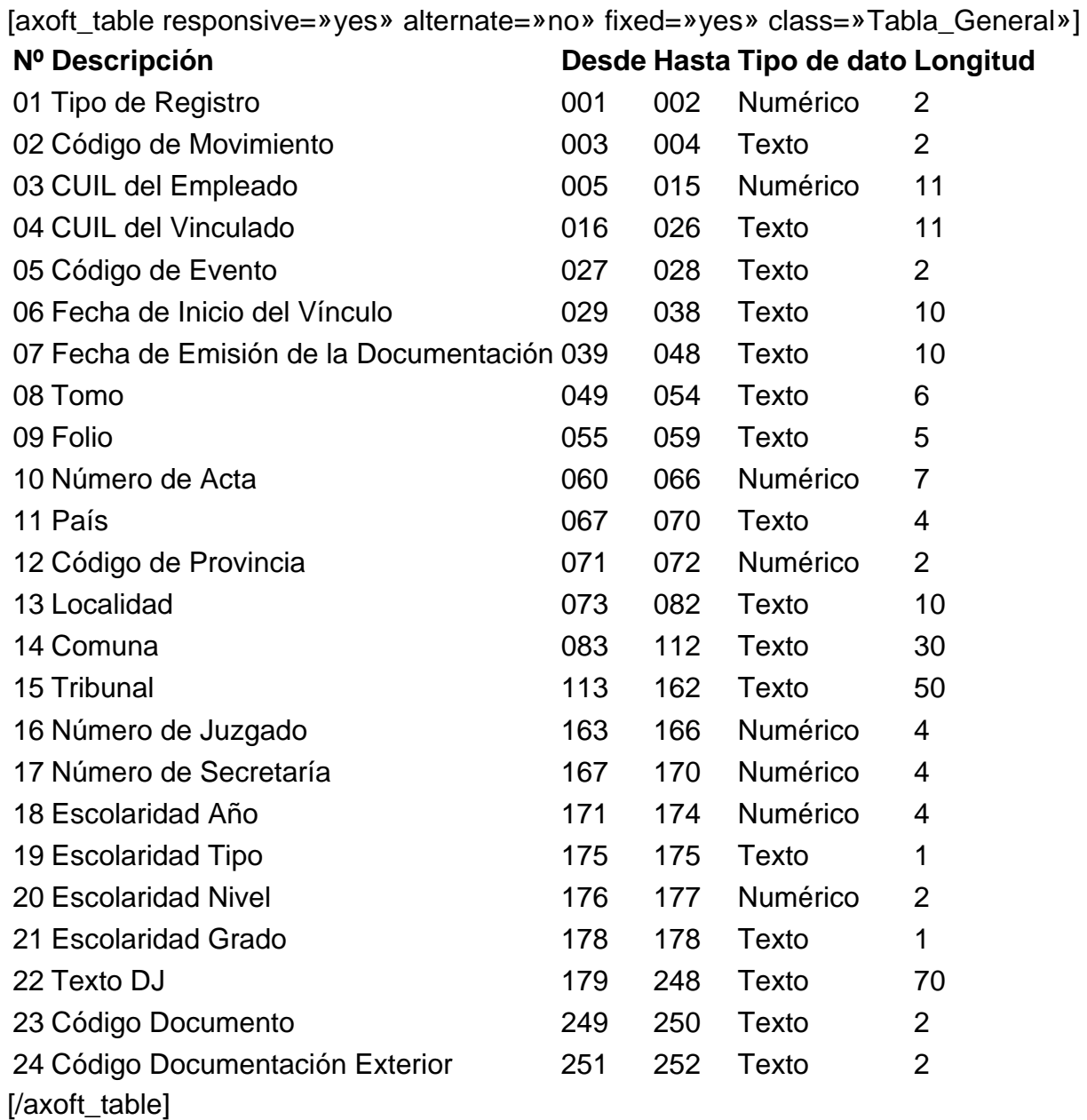